## How to Launch and start the Performance Reviews

Step #1 Launch by check marking the managers you want to launch

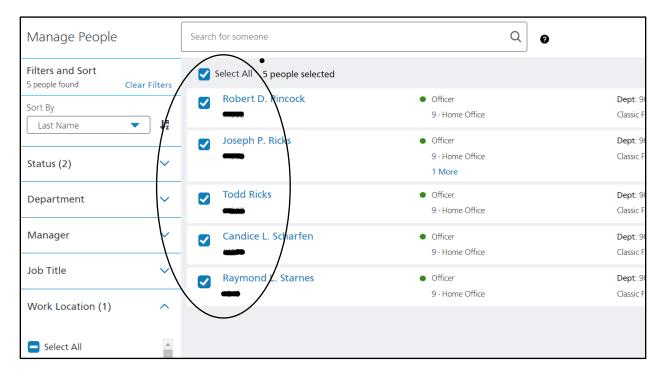

Click on Bulk Actions and choose Launch Performance Review

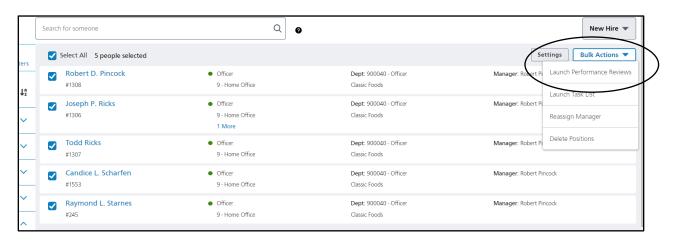

Choose the following review, review Date and Review Period Dates, and click Launch

Review Name: 2024 Annual Manager Performance Review

**Review Date: 03/03/2024** 

**Start & End Date**: 2/6/2023-2/4/2024

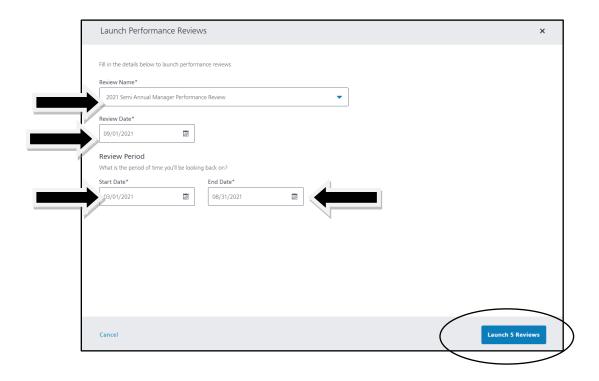

Step #2 You and the Manager fill out the Review

You BOTH get an e-mail for confirmation. Click to begin in your tasks & Notification under Me

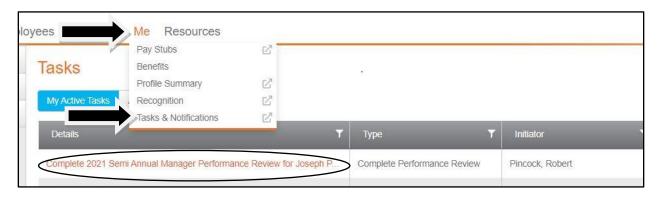

Answer the 3 sections of questions and then SAVE. You can then see the employee Answers and your Answers. Do NOT SUBMIT the review until the Sit Down and acknowledgment begins.